## 第 3 章 製品登録

※ここからの作業を行わないと、ヘッド使用位置交換等一部操作が出来なくなりますので必ず 行なって下さい。

1. まず、プリンター本体の電源を入れてからウェーブⅤを起動します。 スタートメニューにありますMPモニターを起動するボタンをクリックし、表示されたモニターの左 上のプリンターの設定からユーザー登録サイトへ移動します。

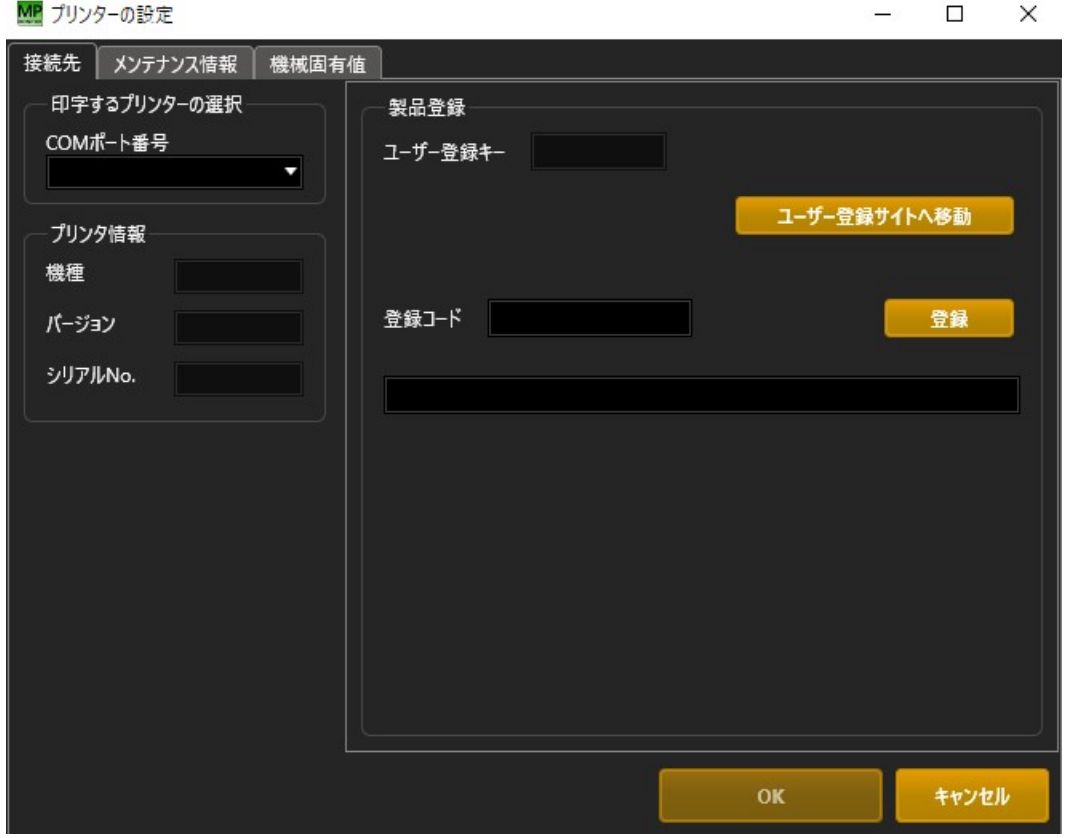

アプリがインストールされたPCがネット接続の環境にない場合、別のネット環境から当社ホーム ページ(https://www.mibudenki.co.jp/)にありますユーザー登録ページから以降の作業を行 ってください。

- 2. MPPユーザー登録サイトの登録フォームにある必須事項を記入し確認画面に進み登録コード の発行を受けてください。
- 3. あらためてスタートメニューにありますMPモニターを起動するボタンをクリックし、表示されたモ ニター左上のプリンターの設定から発行された登録コードを入力し登録ボタンを押しユーザー登 録を完了してください。

※インターネットに繋がっていない環境ではユーザー登録サイトに移動できませんので、付属の 保証書に必要事項をご記入の上当社営業マン・販売代理店担当者にお渡しください。 追って登録コードを発行しますので、コードを受け取り次第上記3.の作業を行ってください。

お預かりしましたユーザー情報につきましては、当社ホームページの個人情報の保護方針 (http://mibudenki.co.jp/privacy.html)に則り責任を持って管理を行ないます。

ここで入力された情報は、以下の目的で使用されます。

- 1.機械の所在などの管理
- 2.緊急のバグ情報等の配布
- 3.当社ホームページからのアプリ等の最新情報のダウンロード

弊社は、個人情報を取り扱っている部署において、管理者が責任をもって行なっております。ま た、弊社は、弊社が保有する個人情報に関して、管理等適宜見直し、改善していきますので情 報の提供につきましてご理解の方よろしくお願いいたします。